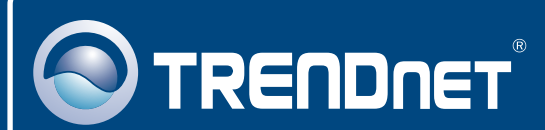

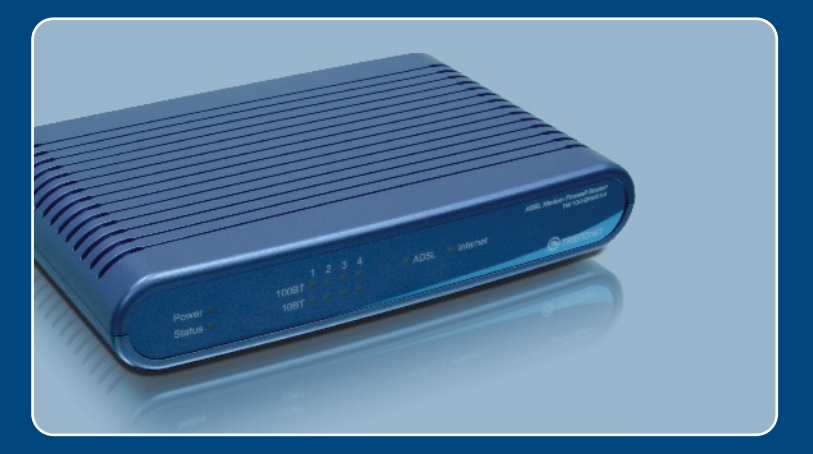

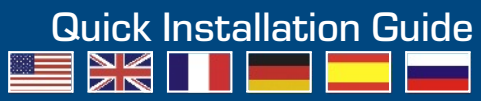

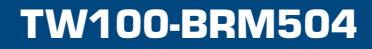

# **Table of Contents**

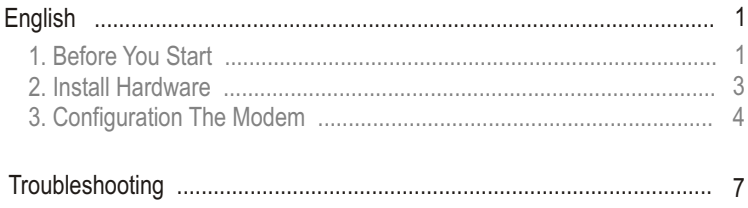

# **1. Before You Start**

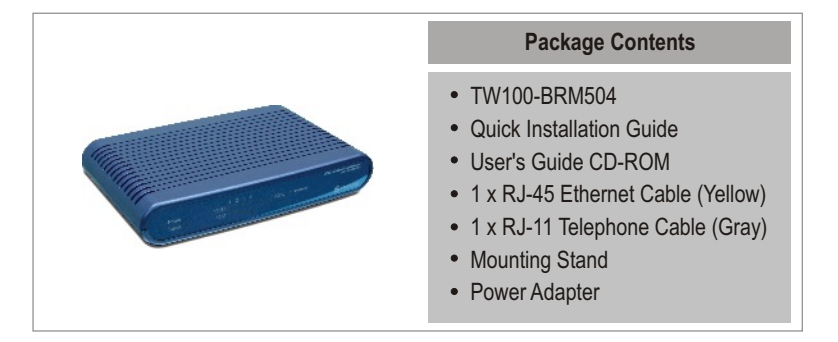

## **Installation Requirements**

- A working DSL Internet Connection
- A computer with a wired or wireless network adapter properly installed
- Web Browser: Internet Explorer (5.0 or higher) or Netscape Navigator (4.7 or higher)

## **Application**

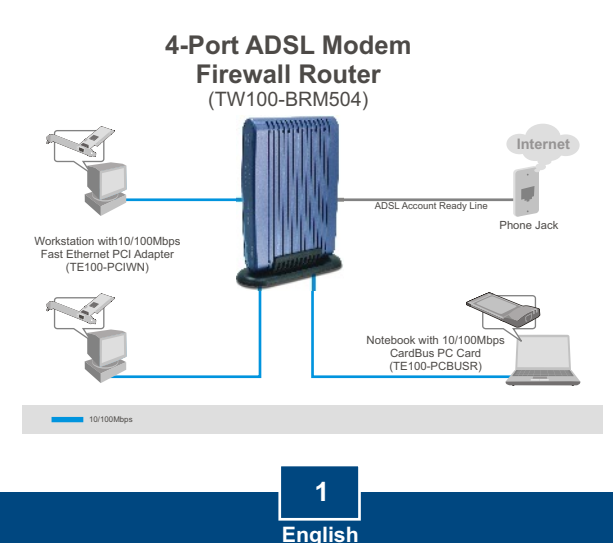

## **Collect Internet Service Provider (ISP) Information**

During the installation of your Wireless ADSL Modem Router, the Setup Wizard will automatically detect your ISP connection type. If the router cannot detect your ISP connection type, you can manually specify the connection type. Please verify your DSL Internet broadband connection type with your ISP and ensure you have all the information for one of the following connection types:

### **A. Dynamic IP connection**

ADSL Modem parameters (VPI or VCI), if it cannot be detected automatically. ISP may require you to use a particular Hostname or Domain name.

### **B. Static or Fixed IP connection**

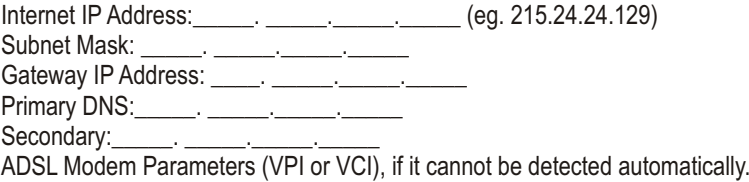

### **C. PPPoE or PPPoA Dynamic IP connection**

Login User Name: Password: ADSL Modem Parameters (VPI or VCI), if it cannot be detected automatically.

### **D. IPoA Static or Fixed (IP over ATM) connection**

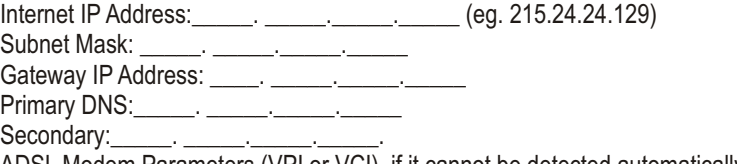

ADSL Modem Parameters (VPI or VCI), if it cannot be detected automatically.

# **2. Hardware Installation**

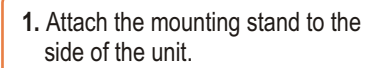

**2.** Connect one end of the yellow RJ-45 cable to one of the TW100-BRM504's LAN ports. Connect the other end of cable to the computer's Ethernet port.

**3.** Connect one end of the gray RJ-11 cable to the TW100-BRM504's ADSL port. Connect the other end of the cable to the phone jack.

**4.** Connect the AC Power Adapter to the TW100-BRM504 and then to a power outlet.

**5.** Verify that the following panel lights are on: **Power, LAN.**

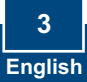

# **3. Configure the Modem**

Note: It is recommended that you configure the Modem from a wired computer.

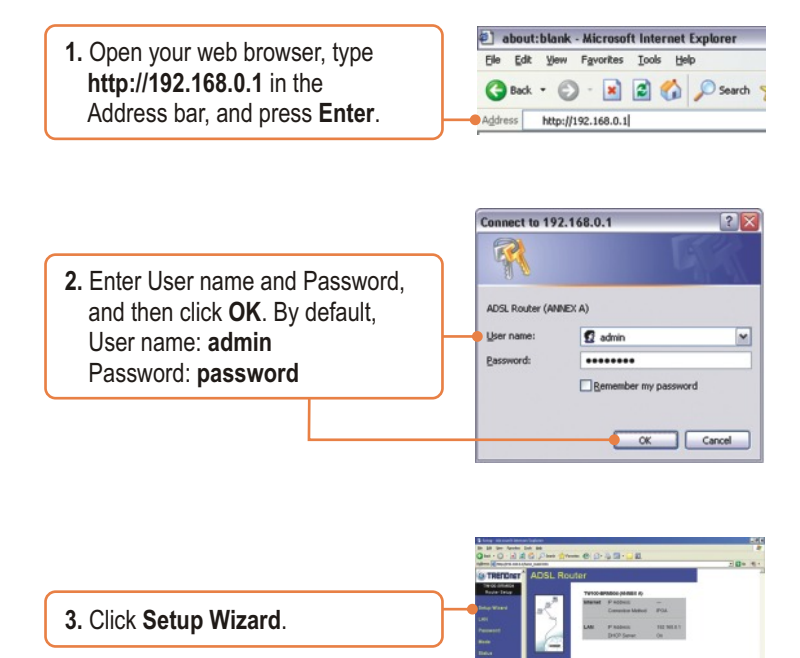

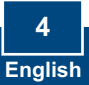

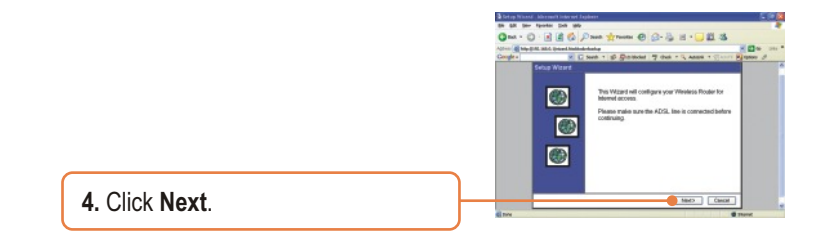

Note: In the example, the DSL connection is PPPoE.

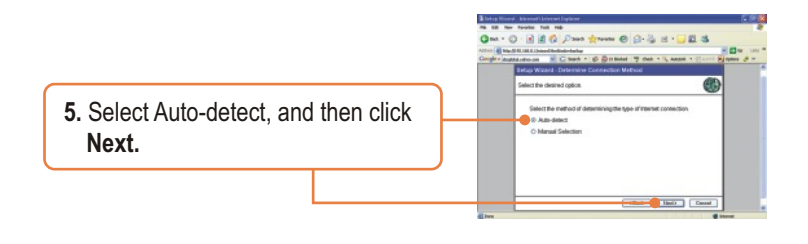

**6.** Wait for the Auto Detection process to complete.

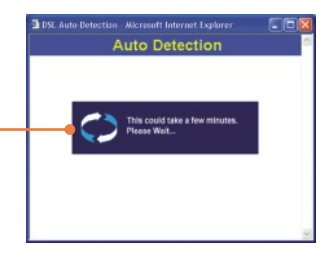

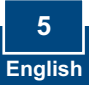

Note: If the Setup Wizard could not automatically detect your Internet connection, select **Manual Selection** and input the information using the information provided by your ISP.

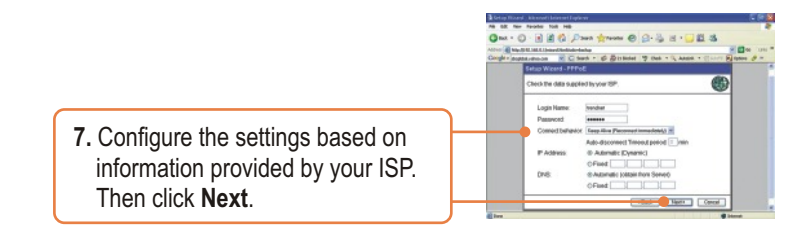

Note: For other connection methods, follow the on screen instructions after the Auto Detection.

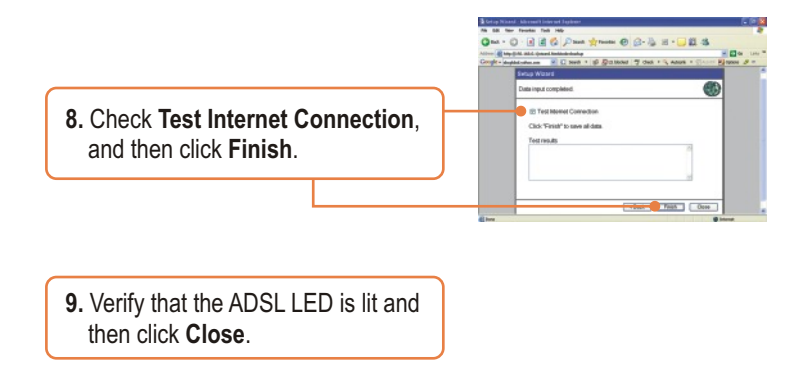

### **Your installation is now complete.**

For detailed information regarding the TW100-BRM504's configuration and advanced settings, please refer to the Troubleshooting section, User's Guide CD-ROM, or TRENDnet's website at http://www.trendnet.com.

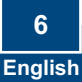

#### **Q1: I typed http://192.168.0.1 in my Internet Browser's Address Bar, but an error message says "The page cannot be displayed." How can I get into the TW100-BRM504's web configuration page?**

**A1:**  First, check your hardware settings again by following the instructions in Section 2. Second, make sure the LAN and WLAN lights are lit. Third, make sure your TCP/IP settings are set to **Obtain an IP address automatically** (see the steps below).

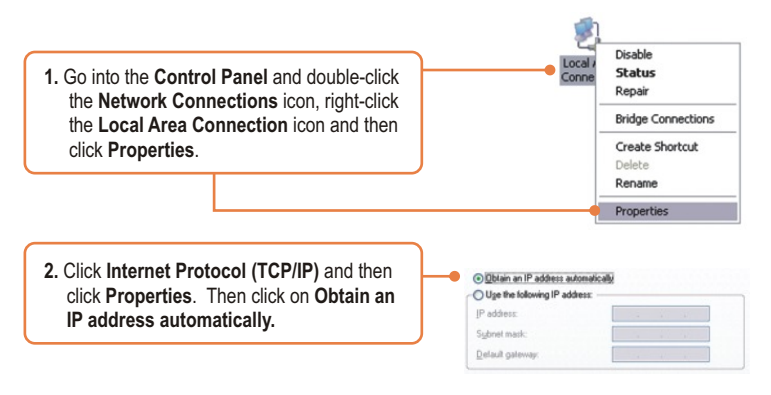

Fourth, press on the factory reset button for 15 seconds.

#### **The Modem does not auto-detect my DSL connection. What should I do? Q2:**

A2: First, verify that your DSL account is activated. Second, make sure all the cables are properly connected (see Section 2). Third, in Section 3, select manual selection in the Setup Wizard and configure the Modem based on information provided by your ISP.

#### **Certifications**

This equipment has been tested and found to comply with FCC and CE Rules. Operation is subject to the following two conditions:

(1) This device may not cause harmful interference.

(2) This device must accept any interference received. Including interference that may cause undesired operation.

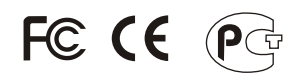

Waste electrical and electronic products must not be disposed of with household waste. Please recycle where facilities exist. Check with you Local Authority or Retailer for recycling advice.

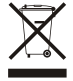

**NOTE:** THE MANUFACTURER IS NOT RESPONSIBLE FOR ANY RADIO OR TV INTERFERENCE CAUSED BY UNAUTHORIZED MODIFICATIONS TO THIS EQUIPMENT. SUCH MODIFICATIONS COULD VOID THE USER'S AUTHORITY TO OPERATE THE EQUIPMENT.

#### ADVERTENCIA

En todos nuestros equipos se mencionan claramente las caracteristicas del adaptador de alimentacón necesario para su funcionamiento. El uso de un adaptador distinto al mencionado puede producir daños fisicos y/o daños al equipo conectado. El adaptador de alimentación debe operar con voltaje y frecuencia de la energia electrica domiciliaria existente en el pais o zona de instalación.

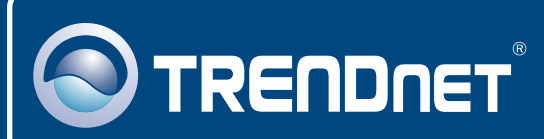

# TRENDnet Technical Support

## US · Canada

24/7 Tech Support **Toll Free Telephone:** 1(866) 845-3673

 $\overline{E}$ **urope** (Germany • France • Italy • Spain • Switzerland • UK)

**Toll Free Telephone:** +00800 60 76 76 67

English/Espanol - 24/7 Francais/Deutsch - 11am-8pm, Monday - Friday MET

#### **Worldwide**

English/Espanol - 24/7 Francais/Deutsch - 11am-8pm, Monday - Friday MET **Telephone:** +(31) (0) 20 504 05 35

## Product Warranty Registration

**Please take a moment to register your product online. Go to TRENDnet's website at http://www.trendnet.com**

# **TRENDNET**®

**20675 Manhattan Place Torrance, CA 90501 USA**

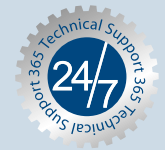